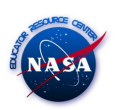

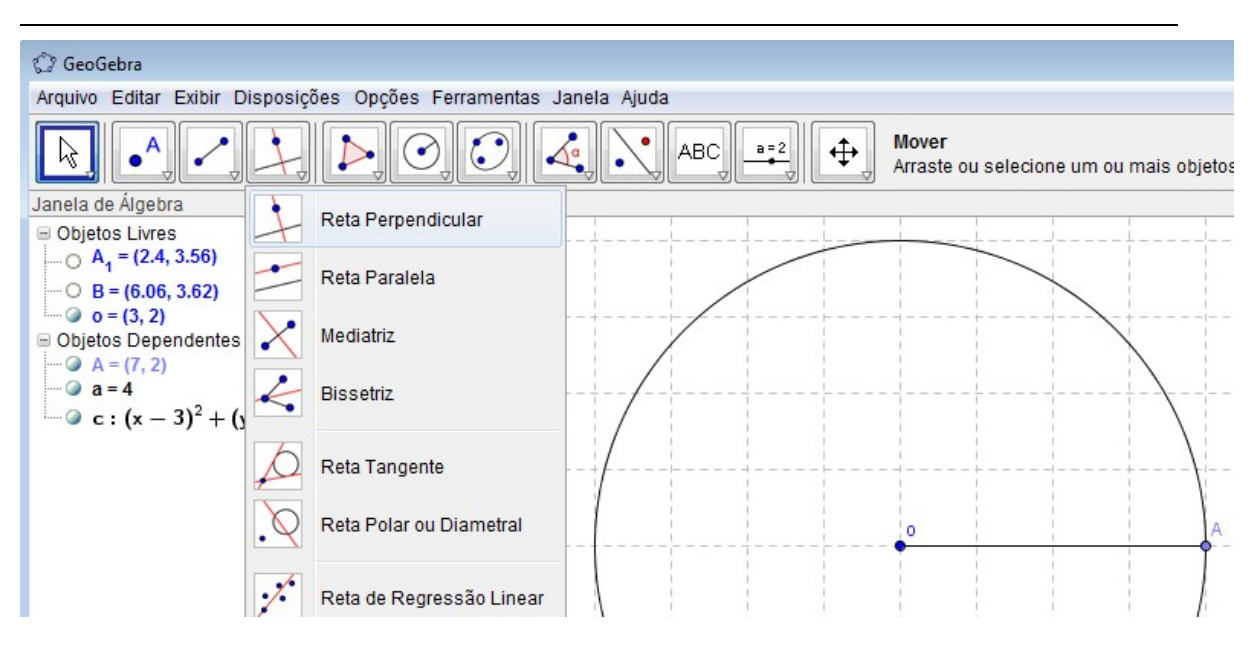

Passo 8: Usando a opção Círculo dados centro e raio (janela 5), construa uma circunferência com centro A e raio b.

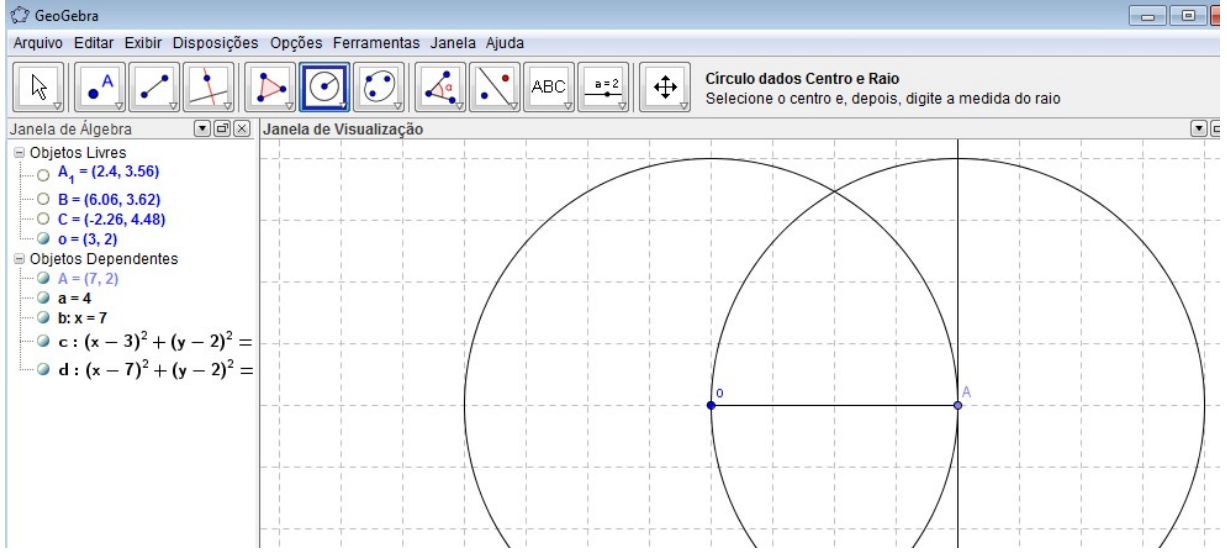

Passo 9: Clique na janela 2, selecione a opção Interseção de dois objetos e clique sobre o círculo do passo 8 e sobre a reta perpendicular do passo 7. Encontraremos dois pontos na interseção destes objetos, escolha um deles, clique com o botão direito do mouse sobre o mesmo, escolha a opção Renomear e altere o nome do ponto para B.

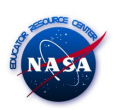

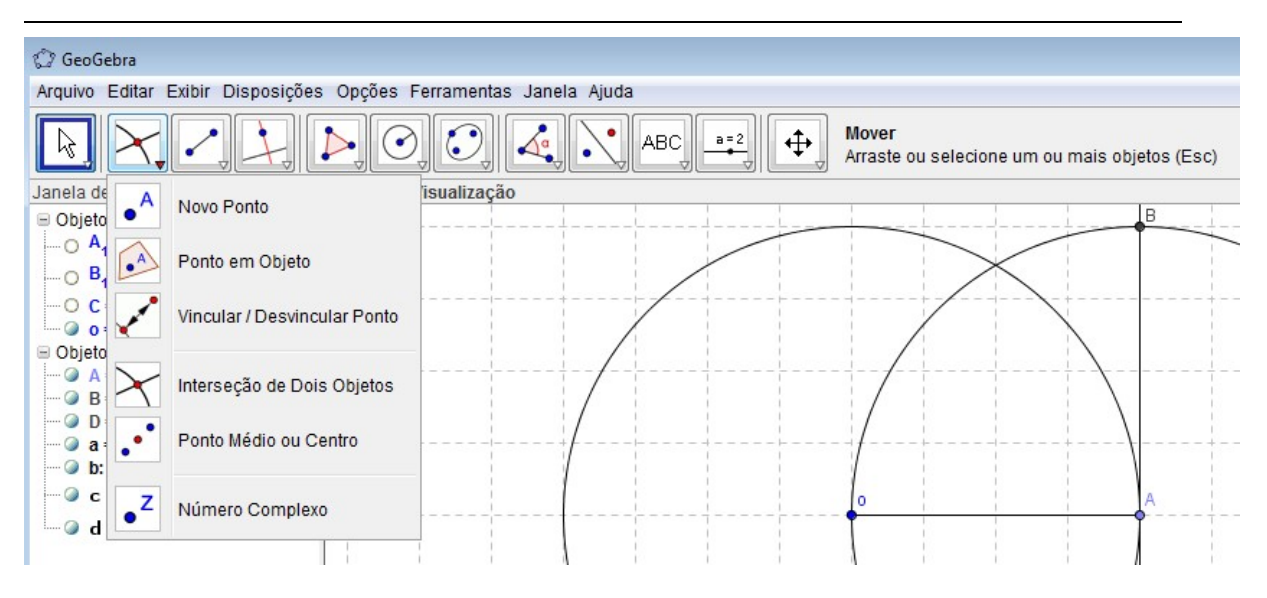

Passo 10: Clique na janela 3, selecione a opção Polígono e clique em sequência sobre os pontos O (ponto inicial), A, B e novamente no ponto O (ponto final). Assim, cria-se um triângulo retângulo cujos catetos possuem medidas a e b.

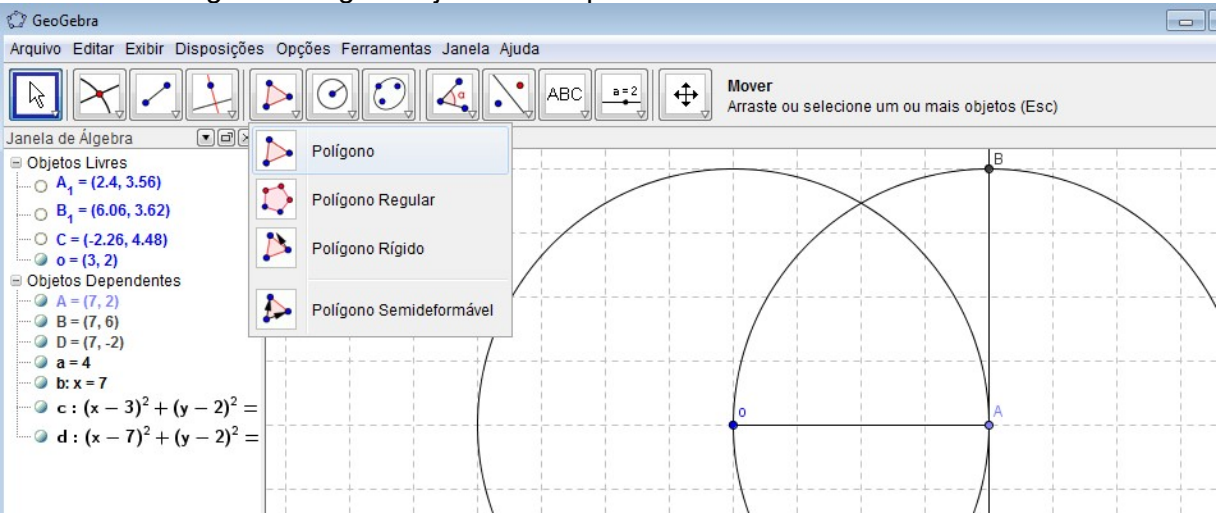

Passo 11: Esconda todas as construções auxiliares, inclusive o ponto B, para isto, clique sobre as figuras com o botão direito do mouse e desabilite a opção exibir objeto. Deixe apenas o polígono visível.

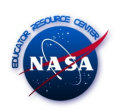

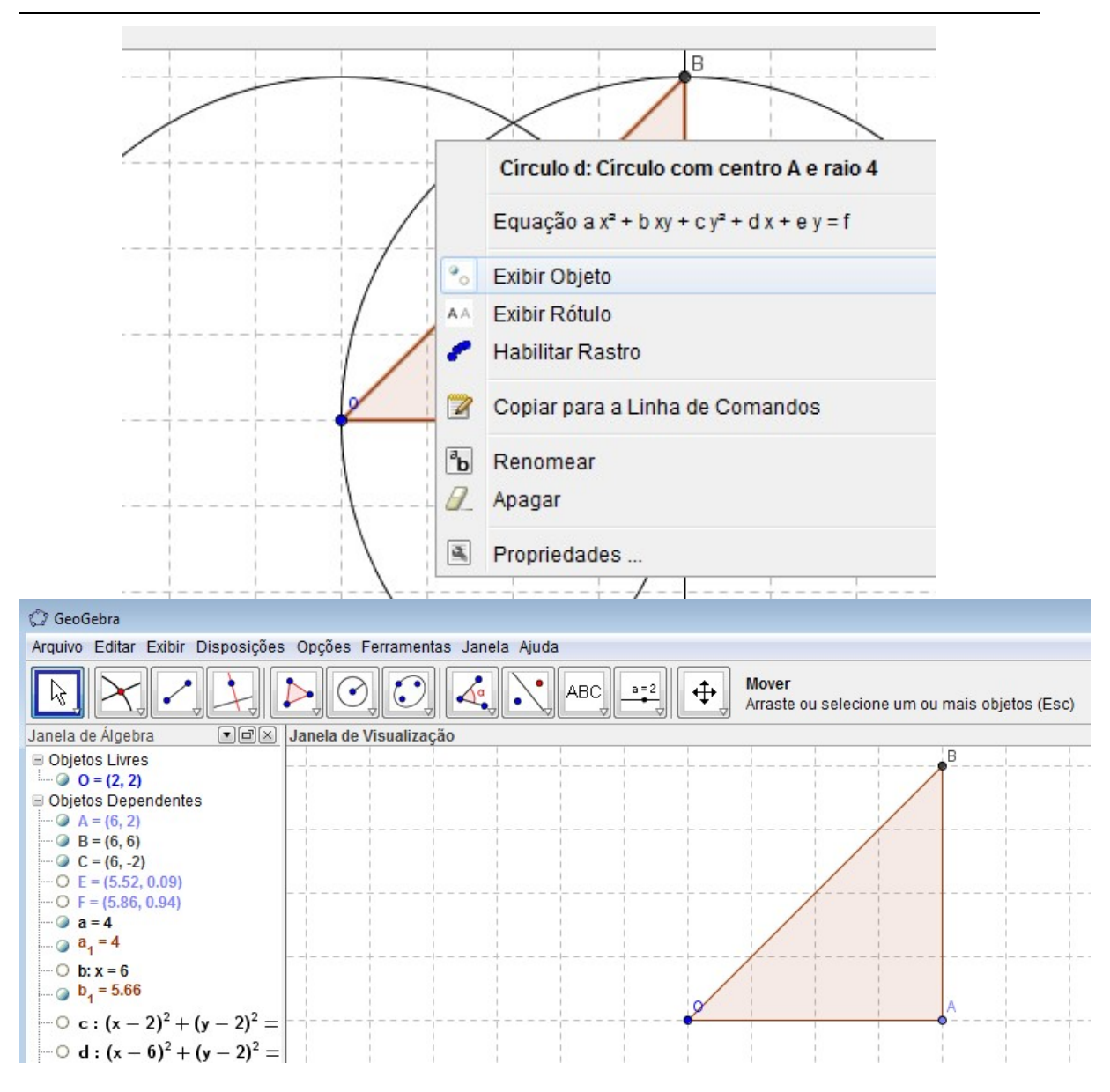

Passo 12: marque um ponto na base OA do triângulo.

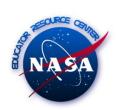

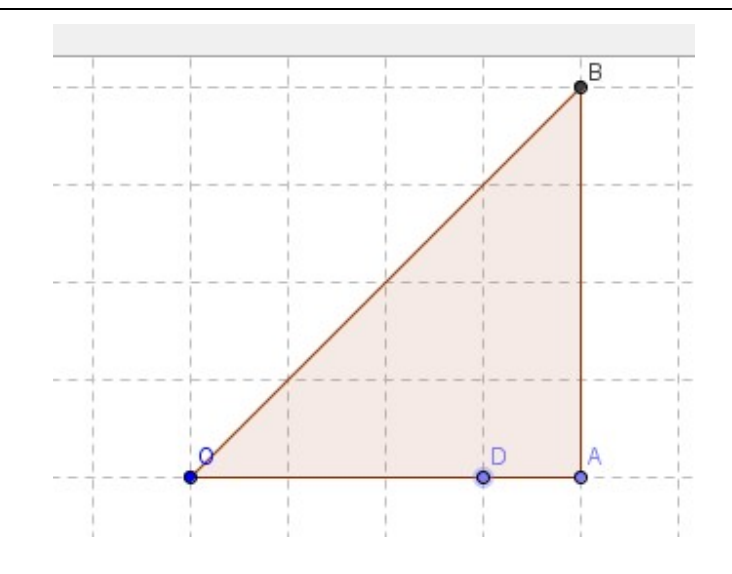

 $\overline{a}$ 

Passo 13: trace uma reta perpendicular ao lado AO, passando pelo ponto D.

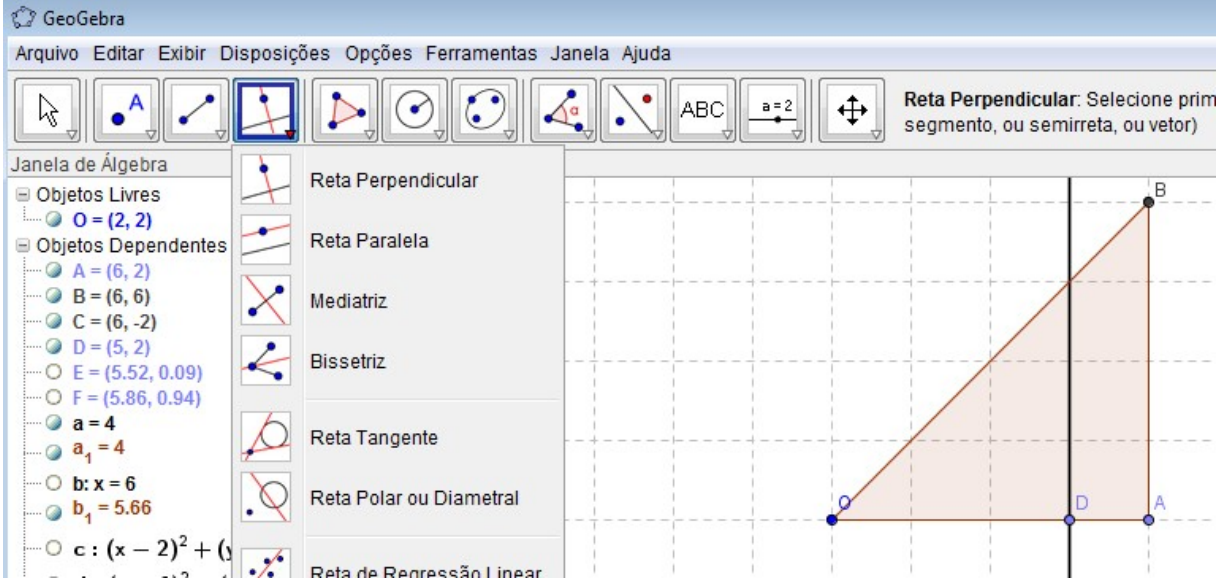

Passo 14: Marque o ponto de intersecção do lado OB com a perpendicular traçado no passo 13.

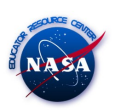

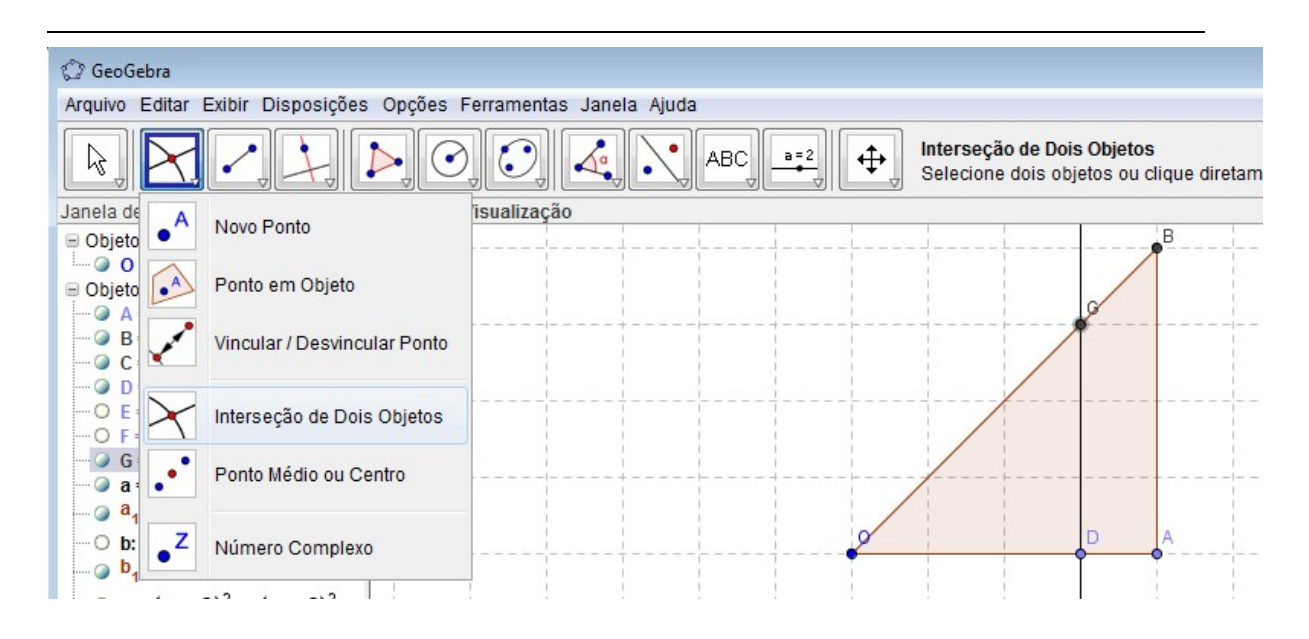

Passo 14: omita a perpendicular e trace o segmento GD. Marque um ponto no segmento GD.

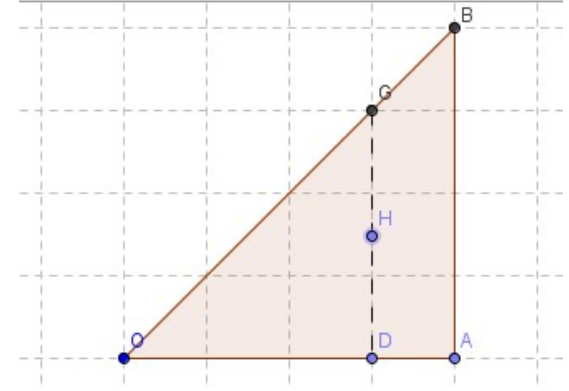

Passo 15: Trace uma reta perpendicular passando por H, em relação ao segmento GD.

Marque o ponto de intersecção entre o segmento AB e a perpendicular.

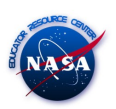

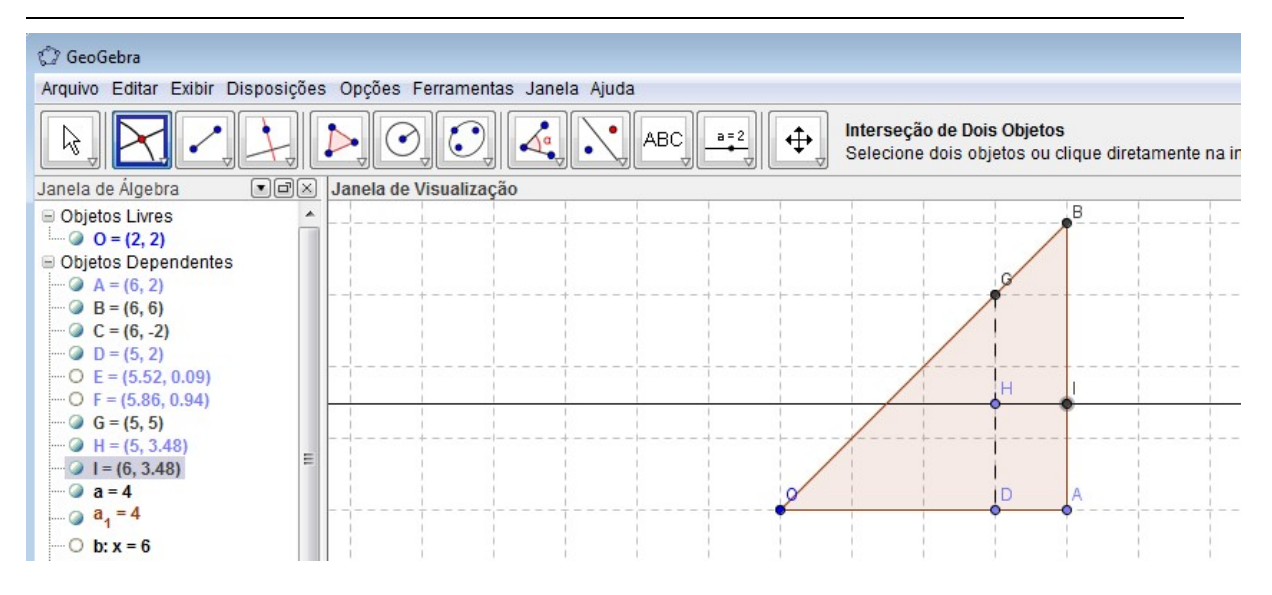

Passo 15: Omita a perpendicular traçada e trace o segmento HI. O desenho da Barbatana está pronto.

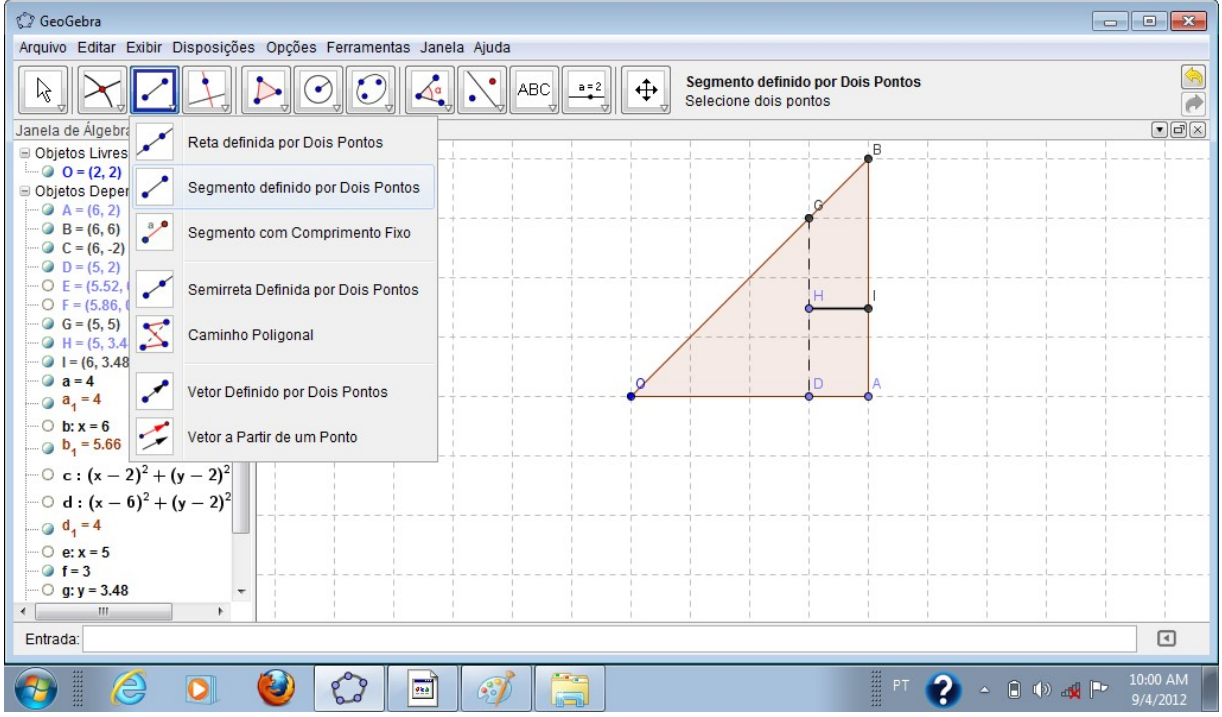